An individual must be registered and fully paid before they can participate in any Artistic Swimming activity. They are to register online using RevolutioniseSport. Payments are to be made via Debit or Credit card at the time of registration.

An individual only needs to be registered once. If they have registered in a previous year, these instructions are not applicable – the individual needs to RENEW their registration.

To register online for the first time:

### 1. Navigate to the applicable registration portal:

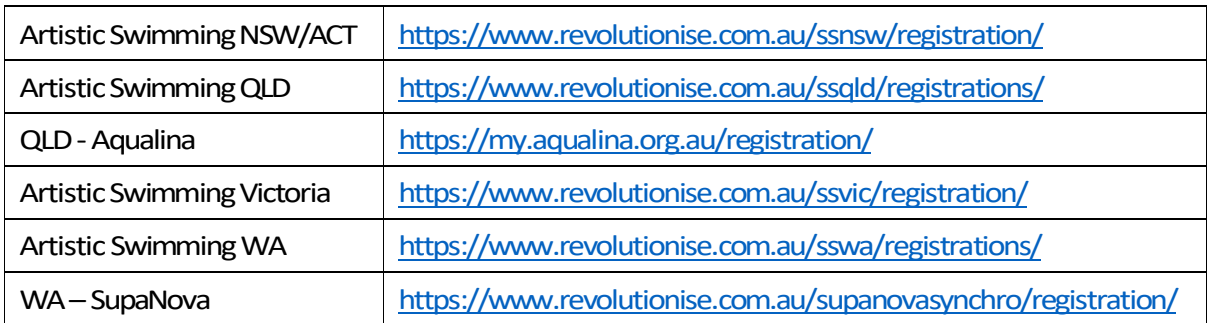

Note: An individual can also navigate to this screen by selecting the registration menu options from the ASA, Member State or Club website.

This page provides details of the registration categories and fees, terms, Frequently Asked Questions, instructions and the Registration Policy. These can be found at the bottom of the screen under the Files available for download heading. The PDF documents can be downloaded from here.

- 1. Review and select the most appropriate registration category.
- Notes: If an individual belongs to two categories, they must register in the category with the higher fee e.g. if an individual is a Coach and a Competitor, they only need to register once in the Competitor category.

#### Select**REGISTER>**

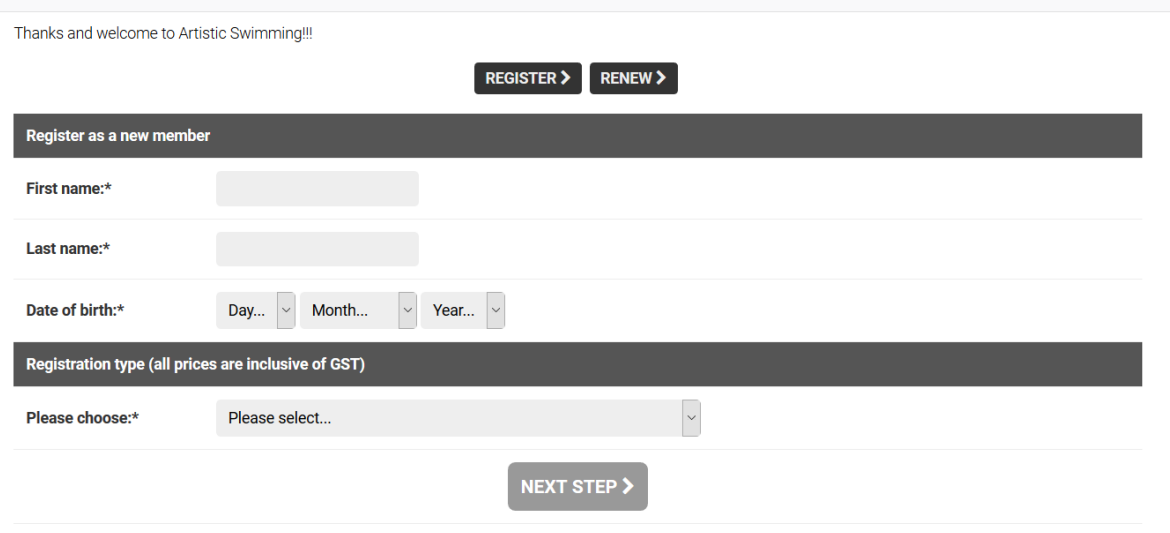

2. Enter the following details:

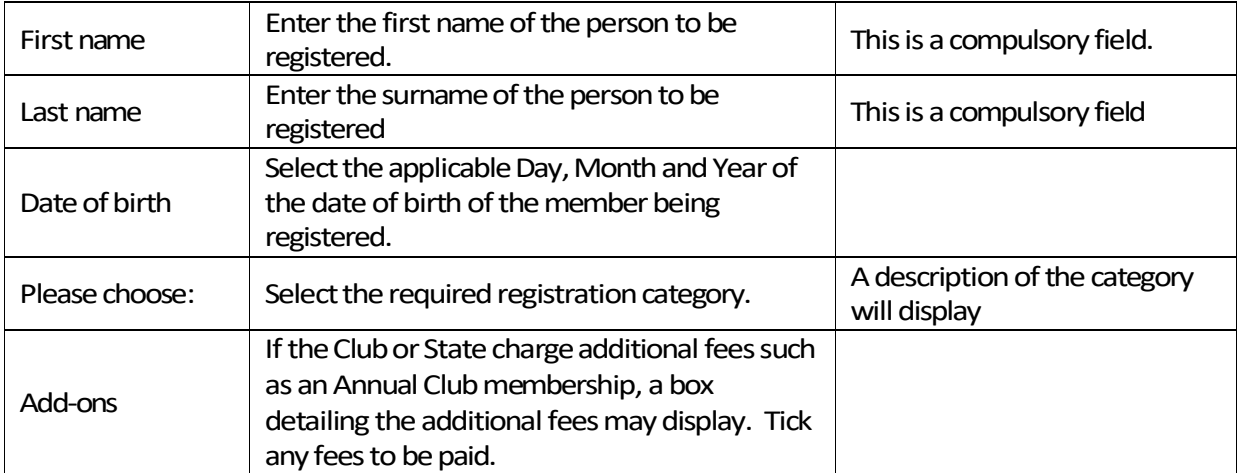

#### 3. Select**NEXTSTEP>**

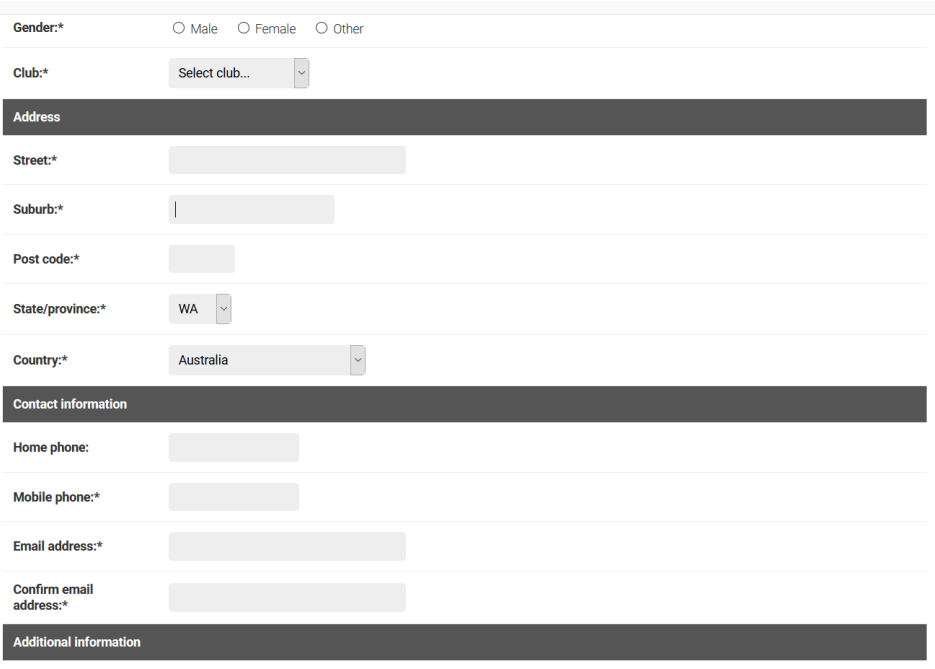

## 4. Enter the following details:

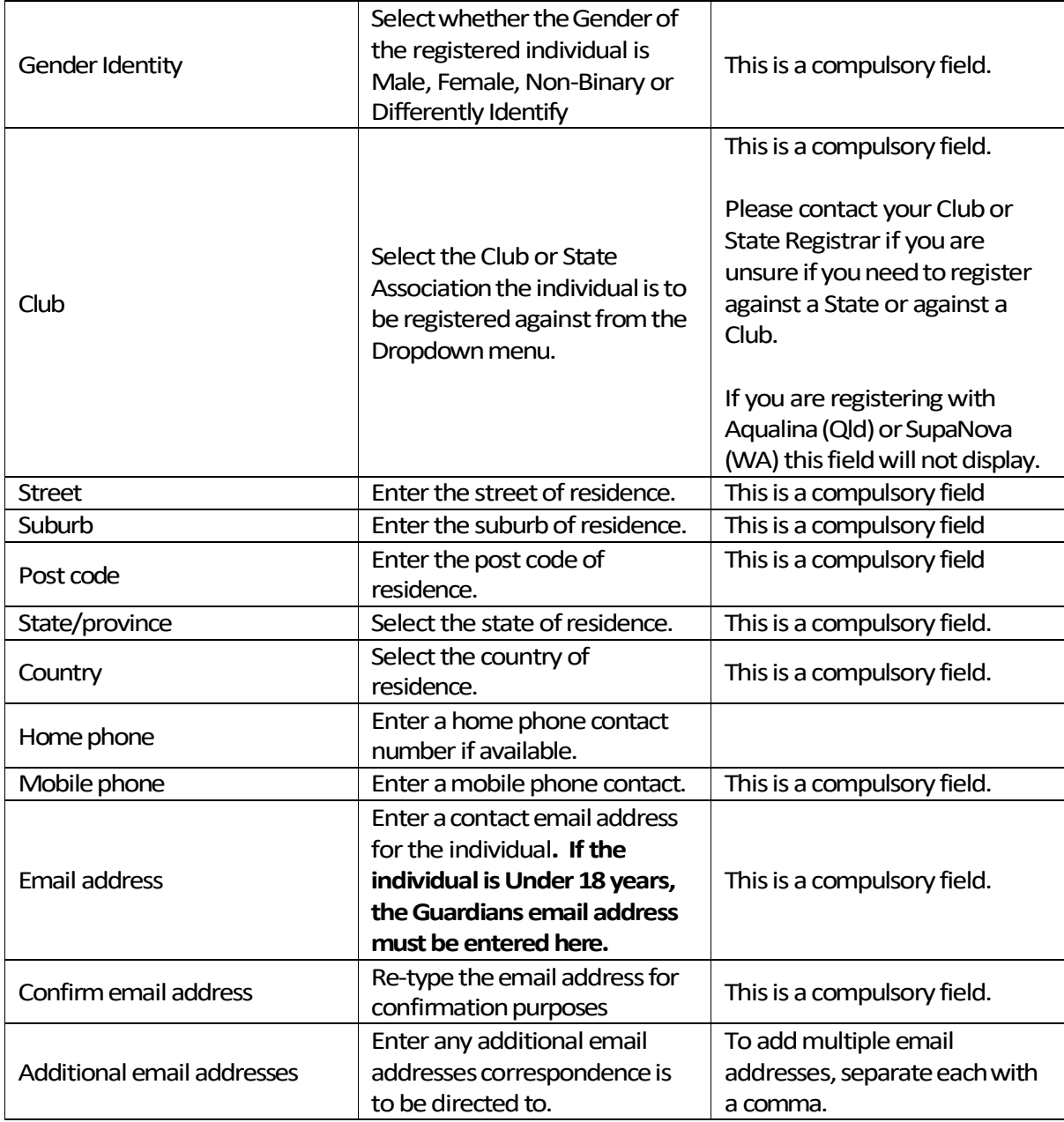

# 5. Enter the following details (these may differ depending on the registration category selected):

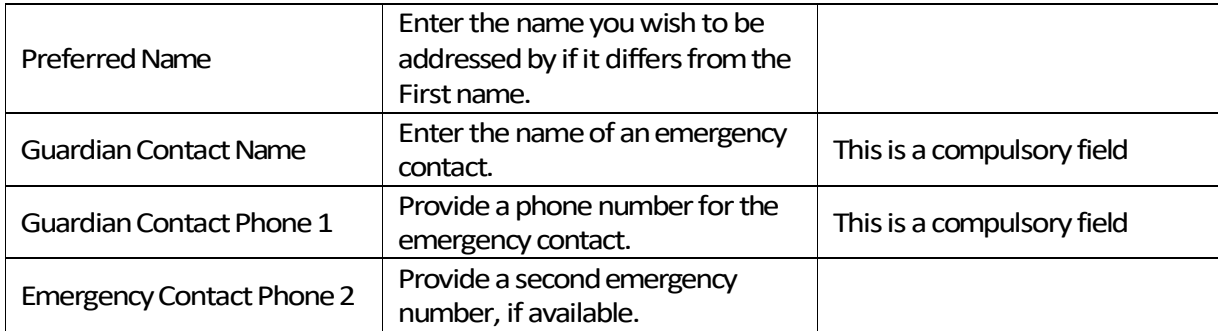

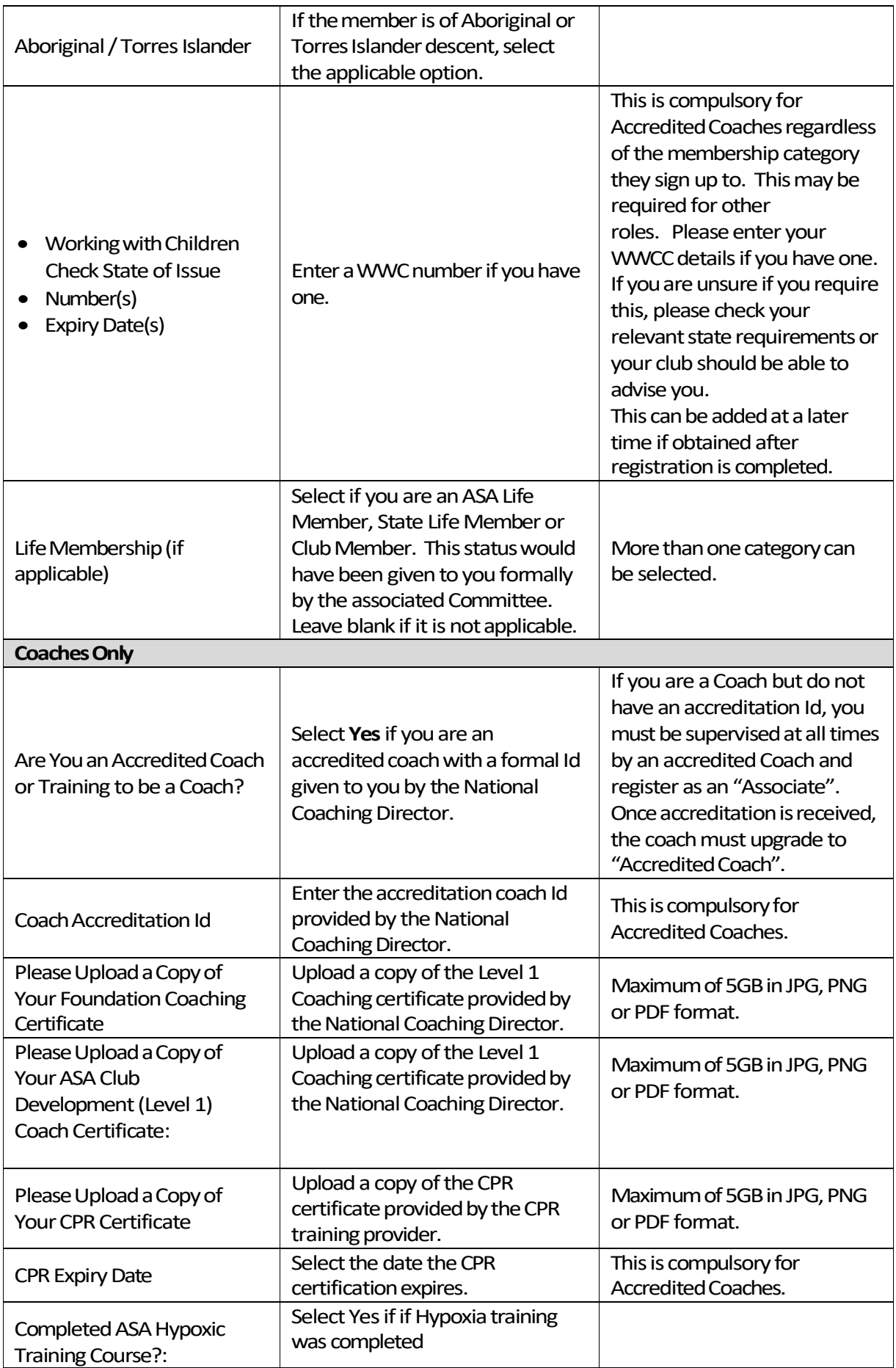

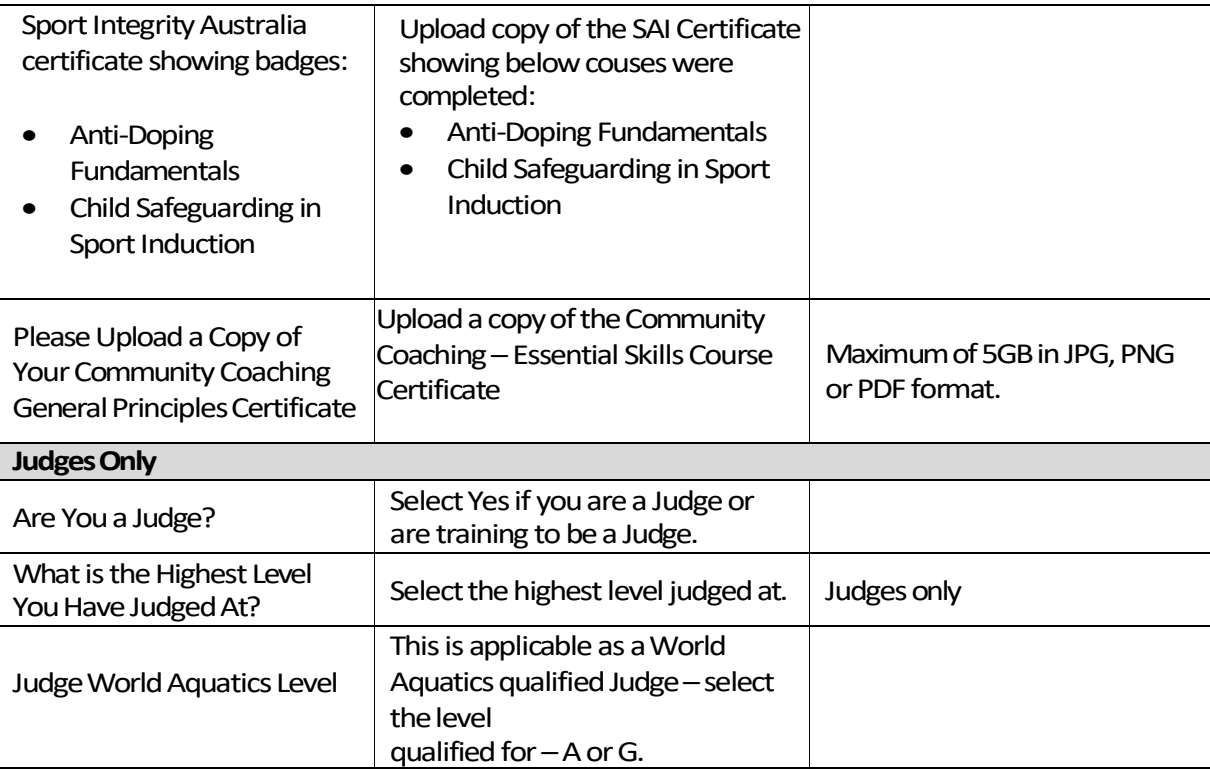

Note: State or Club Administrators may have added additional fields to those listed above.

## 6. Enter the following details:

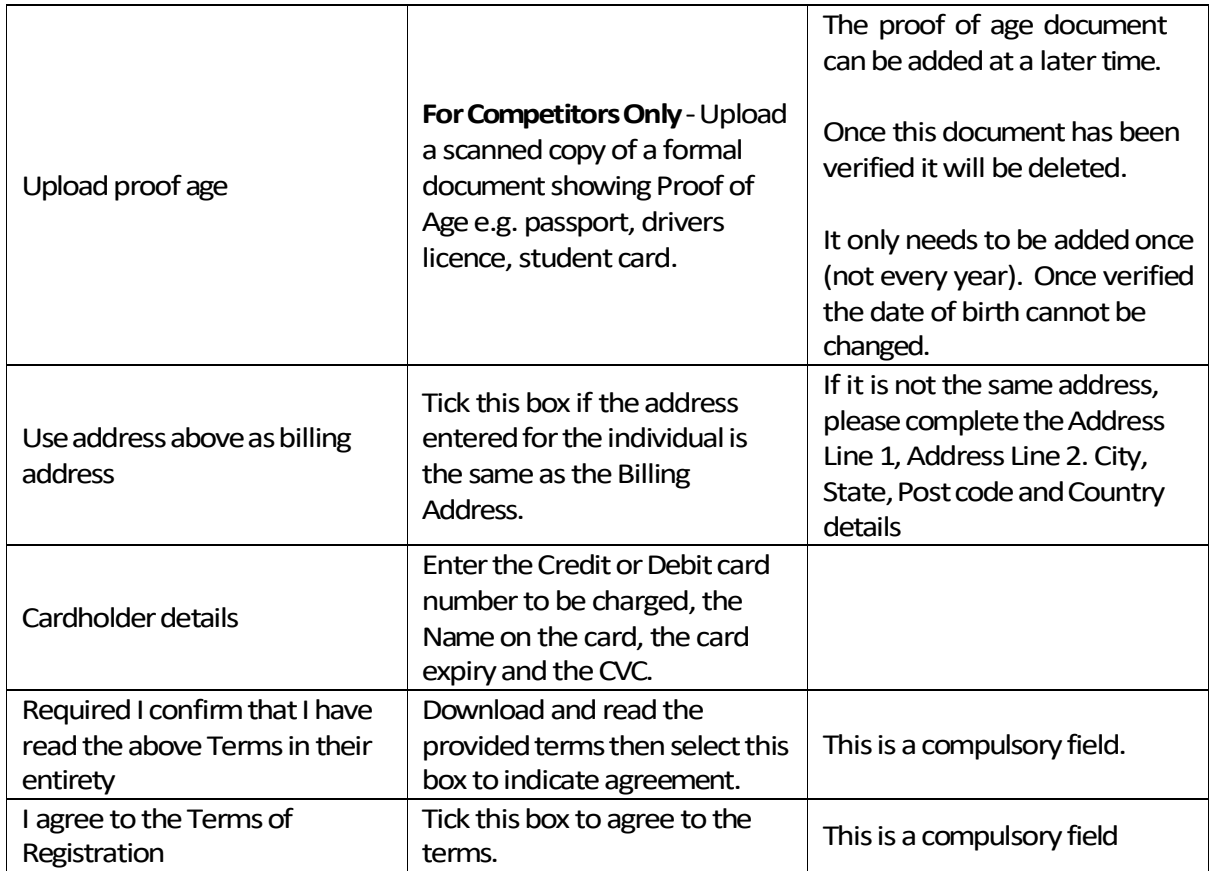

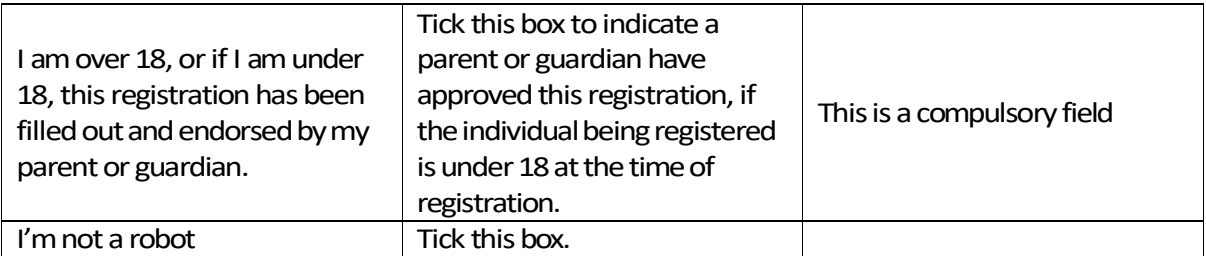

7. Select **PAY NOW>** - do not refresh the browser while the registration is processed.

Note: If a compulsory field has been flagged, this must be completed before continuing.

Once the payment is processed a screen thanking you for your payment will be displayed. A receipt will be sent to the email address provided.